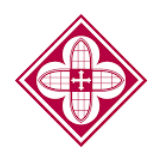

Saint Martin's UNIVERSITY

## **How to Complete Graduate PLUS Entrance Counseling**

- 1. Log into FAFSA Website: https://studentaid.gov
- 2. In the top navigation bar, hover over "Loans and Grants" and select "Loan Entrance Counseling" from the drop-down menu.

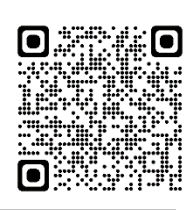

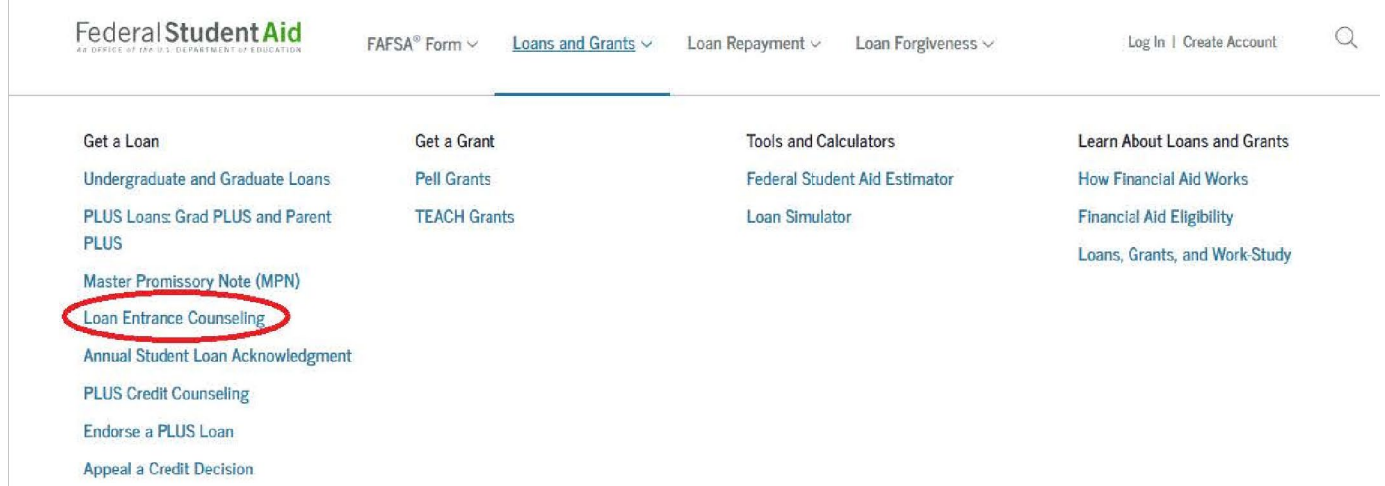

3. On the next screen, select the "Login to Start" button in the "I am a Graduate or Professional Student" for Entrance Counseling

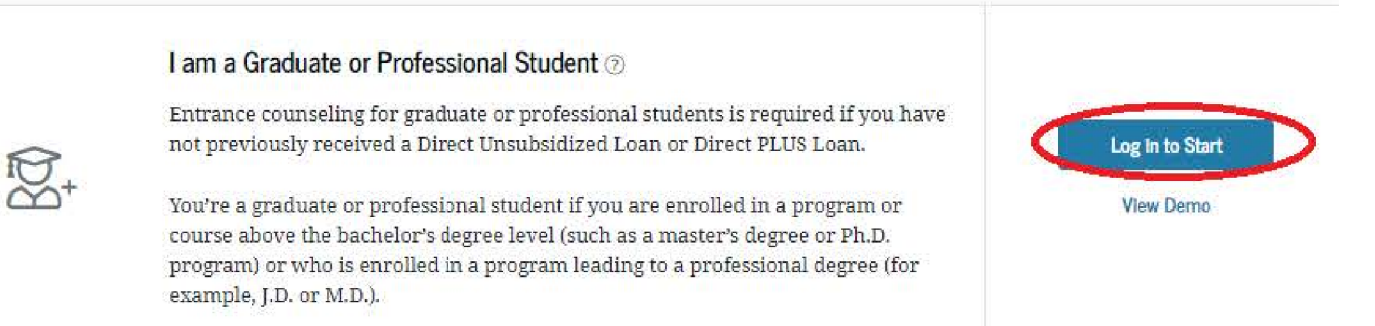

- 4. Select the "Continue" button to proceed to the counseling session. The next screen will show you a recap of the loans you have borrowed at the top, and the entrance counseling section will start below that.
- 5. Make sure you complete the entire entrance counseling session. There are six sections total. The Department of Education will not record the session as completed unless you proceed all the way to the end of the session.
- 6. Saint Martin's University will be notified electronically once you have completed this requirement.